## **Set Windows to Email Students**

for use with Class List and Advisee List pages in VandalWeb

Each term, before emailing students from VandalWeb, check your default email application.

Pop-ups like these, indicate no default is set. Cancel or Quit, then set the computer's default.

**Follow these steps** to set *Outlook* as your default email application:

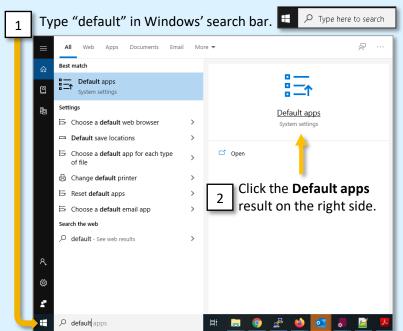

In the Default apps window, click Mail (3), then click Outlook (4).

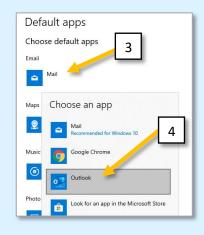

Outlook now displays as the default Email app. Click **X** in the upper right to close.

Choose which account to

send the email from

Cancel

Choose a Mail account provider...

iCloud ■ Exchange

Google

YAHOO!

Other Mail Account.

Aol.

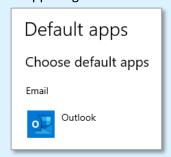

After setting a default email application:

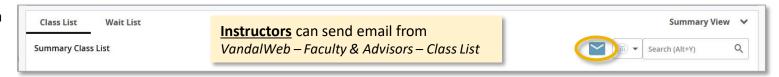

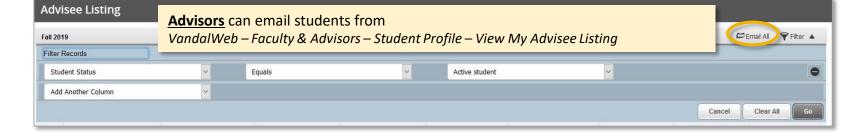

## Set Your Mac to Email Students

for use with Class List and Advisee List pages in VandalWeb

Each term, before emailing students from VandalWeb, check your default email application.

Pop-ups like these, indicate no default is set. Cancel or Quit, then set the computer's default.

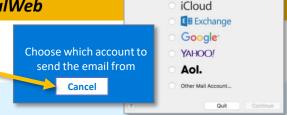

Choose a Mail account provider...

## **Follow these steps** to set *Outlook* as your default email application:

Click the University of Idaho icon II in the dock. If it is not there, search Spotlight. If it is still not found, please contact your TSP.

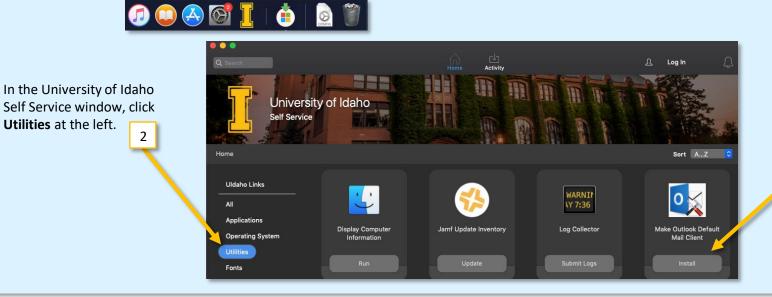

3 Click Install on the **Make Outlook Default** Mail Client at the right.

After setting a default email application:

Utilities at the left.

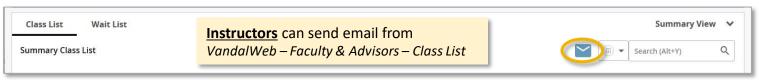

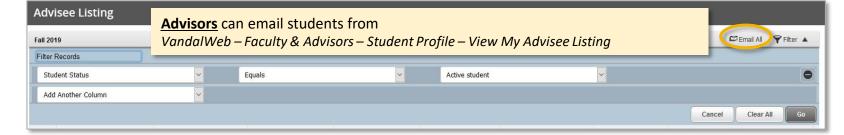